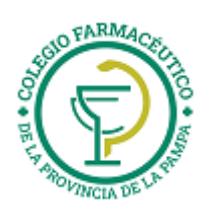

# GUIA VALIDACION ON-LINE Viviendo Mejor Novartis

# **VALIDACION DE RECETAS**

- 1.) Ver "GUIA GENERAL PARA VALIDACION ON LINE DE RECETAS"
- 2.) <u>ALCANCES DE LA VALIDACION:</u> Se valida la receta de la obra social principal (si es que esta se valida) y luego la de Viviendo Mejor.
- 3.) ADJUNTAR A CADA RECETA EL TICKET DE LA VALIDACION ONLINE
- 4.) **CARGA DEL NUMERO DE AFILIADO:**

Se deberá cargar el numero de afiliado que se encuentra en el reverso de la credencia de afiliación

# **CIERRES DE LOTES**

La presentación de los comprobantes del Programa Viviendo Mejor de Novartis, será mensual, en Primera Quincena. Cada presentación cerrará el día 1ero.de cada mes.

Por cada transacción aprobada, deberá presentarse el comprobante de autorización firmado por el beneficiario o tercero interviniente.

Cada lunes y en forma automática, se generará el cierre de lote que incluye las transacciones aprobadas de la semana anterior. Cada lote de transacciones que se presente, deberá ser acompañado por la carátula de cierre de lote correspondiente, que se imprime desde la página web de IMED (www.imed.com.ar).

# **CIERRE DE PRESENTACIÓN**

Cada 1ero. de mes y en forma automática, se generará el cierre de presentación, que incluye los lotes cerrados del mes anterior. Cada presentación, deberá ser acompañada por la carátula de cierre de presentación, que se imprime desde la página web de IMED.

## **IMPRESIÓN DE CARÁTULA DE LOTES**

**1- Página inicial** 

Se accede al servicio de cierre de lote y presentación a través de la página www.imed.com.ar y allí se selecciona la opción Farmacias.

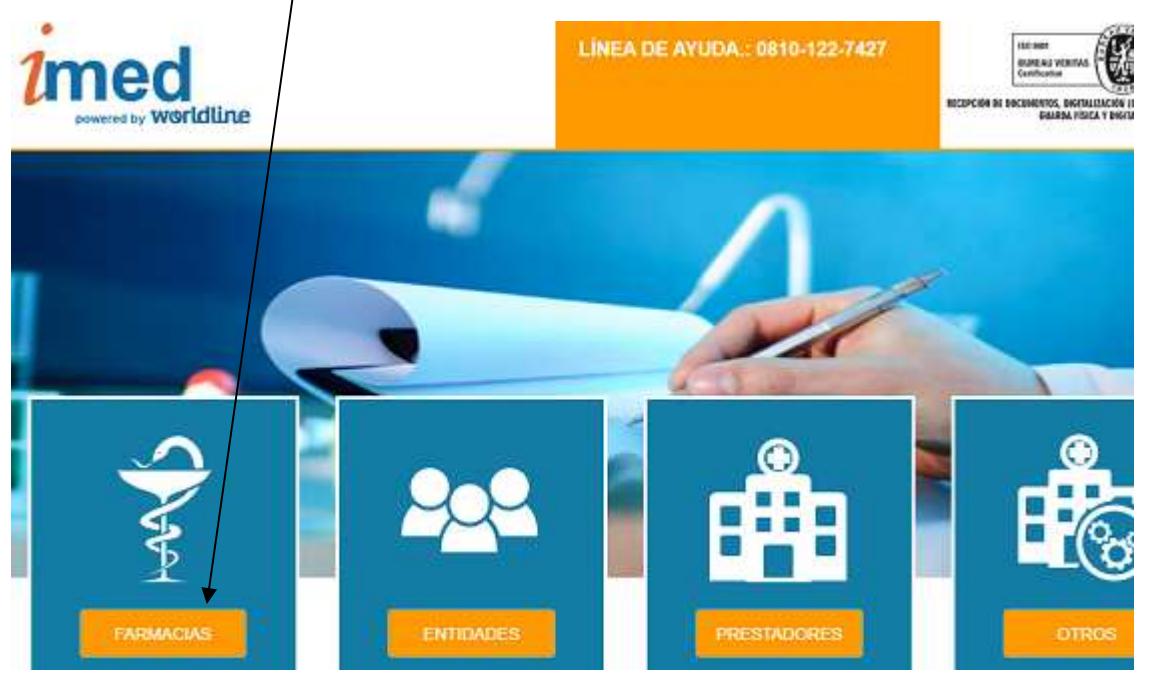

GUIA VALIDACION ON-LINE VIVIENDO MEJOR NOVARTIS

Página 1 de 5

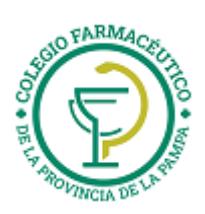

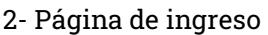

Ingrese su código de USUARIO y su CONTRASEÑA. A continuación haga clic en el botón "CONTINUAR" para pasar a la página de selección de servicios.

> USUARIO = CÓDIGO IMED (99XXXXXXXXX) CONTRASEÑA = CÓDIGO FARMALINK (XXXXX)

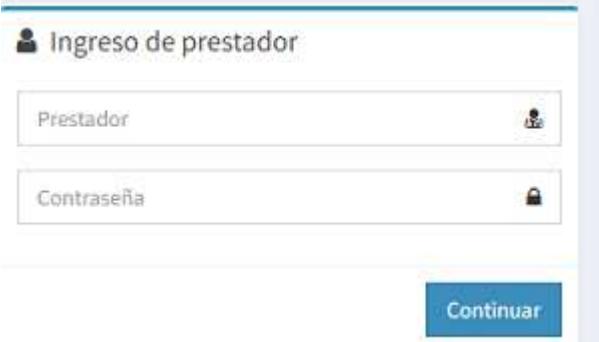

## **3- Página de selección de servicios**

Esta página es el punto de entrada para los dos servicios on-line para farmacias: **Autorizaciones** y **Cierre de lotes**.

#### Haga clic en el botón de **Cierre de Lotes:**

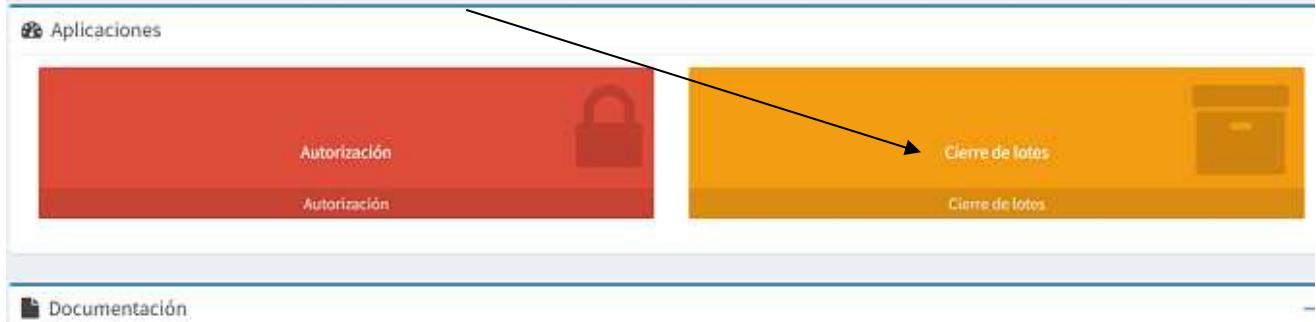

**4- Pantalla principal de Cierre de lotes** 

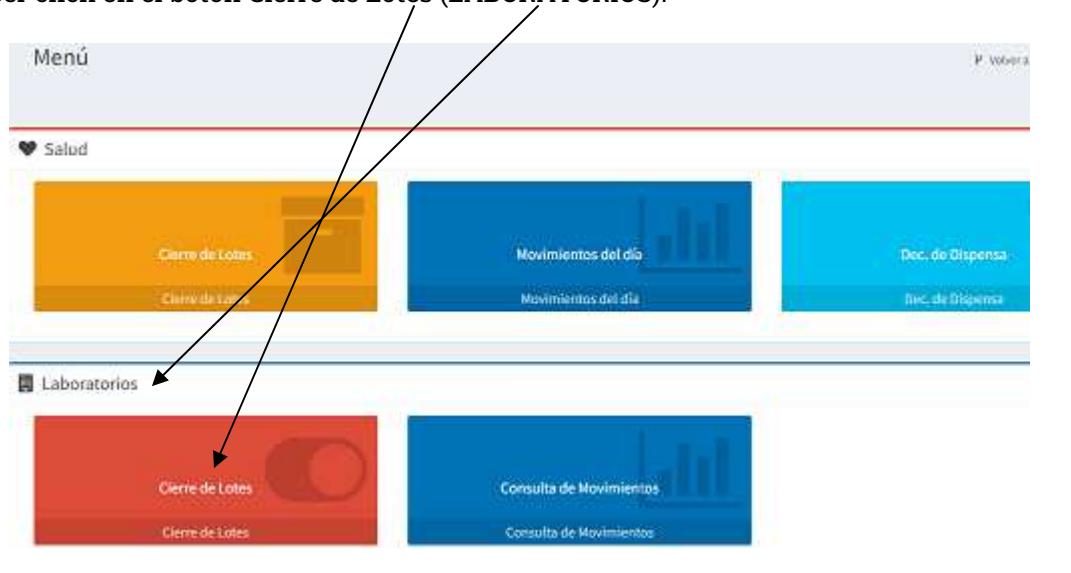

Deberá hacer click en el botón Cierre de Lotes (LABORATORIOS).

GUIA VALIDACION ON-LINE VIVIENDO MEJOR NOVARTIS

Página 2 de 5

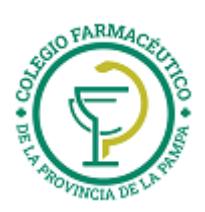

**4.1 Selección del financiador** 

Deberá hacer click en el botón Seleccionar correspondiente a la opción Financiador, para luego proceder a elegir del menú desplegable el financiador sobre el que desea trabajar, en este caso NOVARTIS-**VIVIENDO MEJOR**.

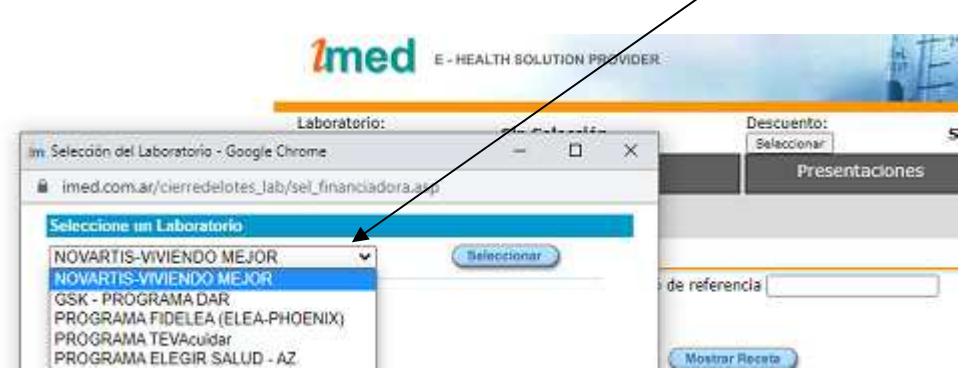

**4.2 Selección del descuento** 

Tendrá que elegirse el descuento/plan sobre el que se desea trabajar. En el caso de Viviendo Mejor de Novartis, **siempre** será la opción **DESCUENTO**.

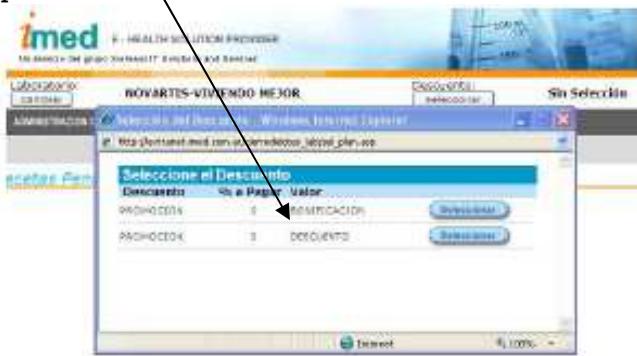

Una vez realizadas las selecciones anteriormente descriptas podrá utilizar el resto del menú de opciones disponibles.

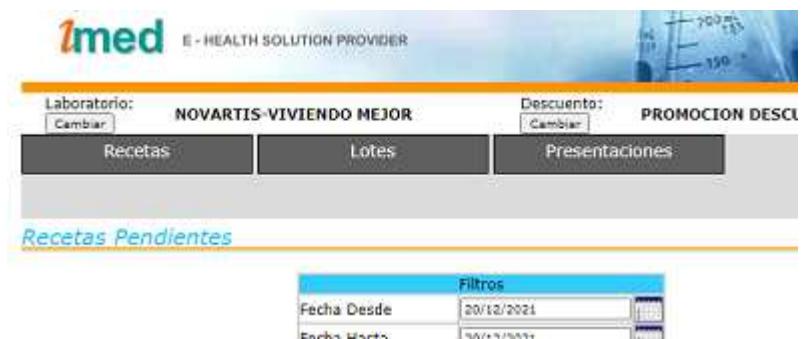

**4.3 Lotes** 

Al hacer clic en el botón de **Lotes** del menú principal se ofrecen las opciones detalladas en los puntos siguientes:

- Histórico
- Lotes generados en el mes

Página 3 de 5

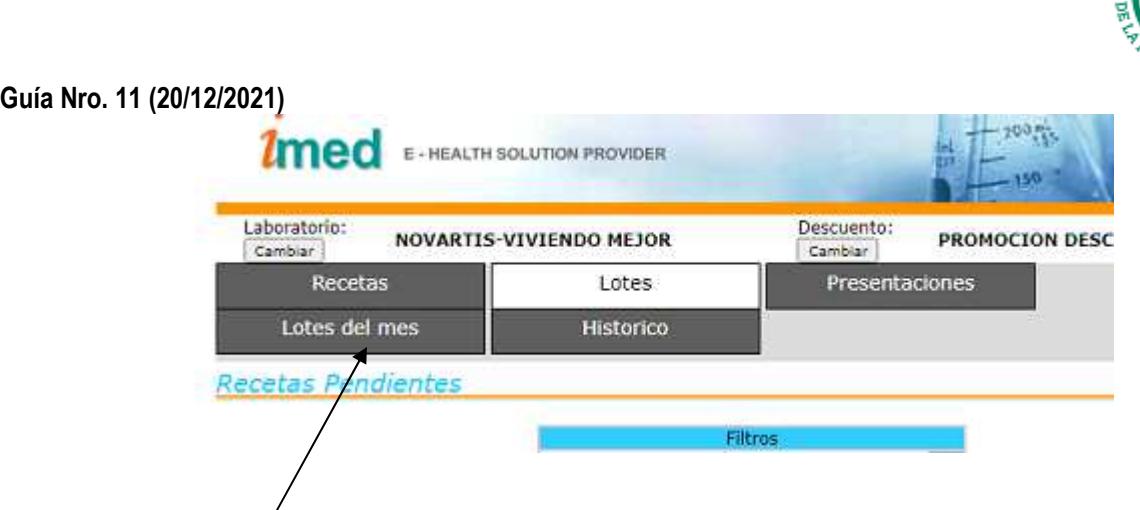

En el caso de Viviendo Mejor de Novartis, para imprimir cada Carátula de Lote, deberá utilizarse la opción **lotes del mes.** 

**4.3.4 Lotes del mes:** 

Todos los lotes que generó la farmacia pueden ser consultados desde esta opción. Para cada lote es posible solicitar **Ver Carátula** y/o **Ver detalle del Lote** 

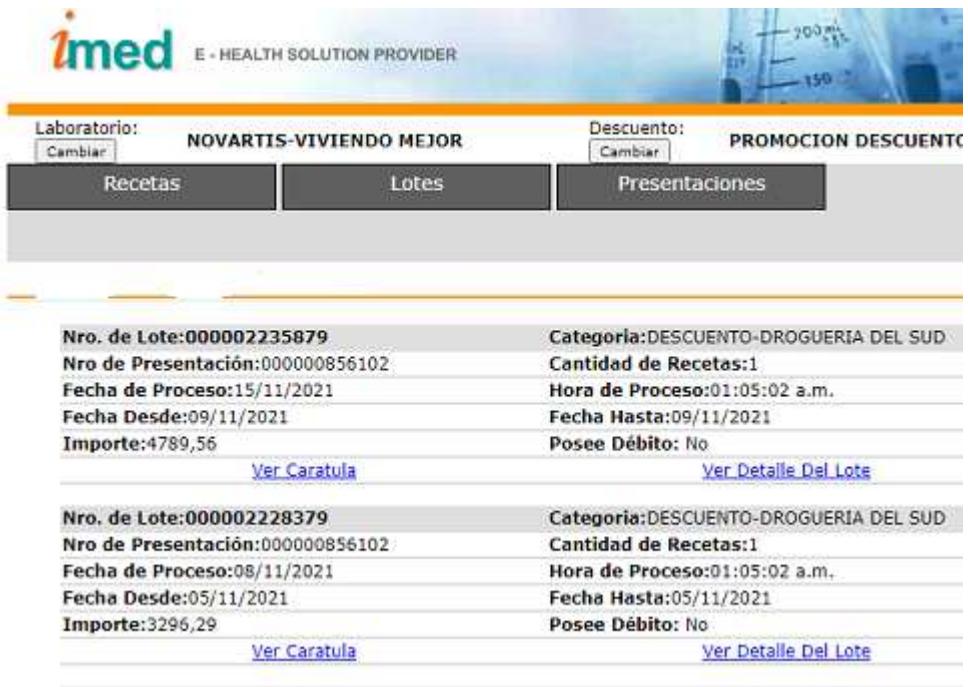

Al cliquear **Ver carátula** se abrirá un archivo PDF con la Carátula del Lote. Esta carátula deberá imprimirse, doblarse y dentro, incluir los tickets (firmados por el beneficiario) de cada transacción aprobada. Es decir, si en la Carátula de lote se indica que en ese periodo semanal se autorizaron 6 recetas de Viviendo Mejor, a dicha carátula deberán adjuntarse los 6 tickets de cada una de las transacciones.

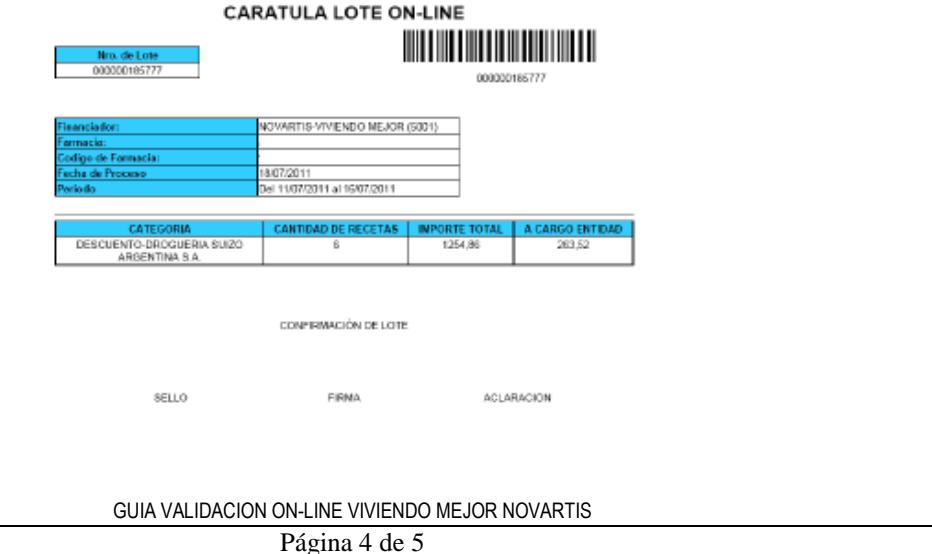

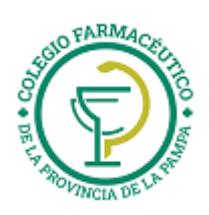

## **IMPRESIÓN DE CARÁTULA DE PRESENTACIÓN**

#### **4.4 Administración de presentaciones**

Al hacer clic en el botón de **Administración de presentaciones** del menú principal se ofrece la opción siguiente:

• Presentaciones

#### **4.4.2 Consultar presentaciones**

Todas las presentaciones que generó la farmacia pueden ser consultadas desde esta opción. Para cada presentación, es posible solicitar "Ver Carátula".

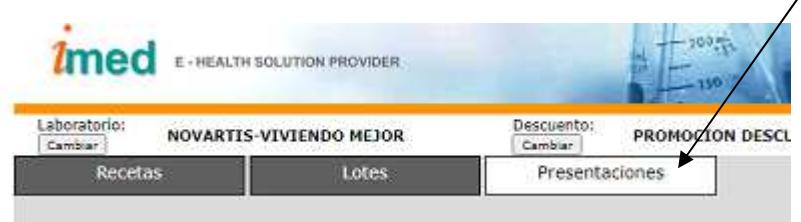

Al cliquear Ver carátula se abrirá un archivo PDF con la Carátula de la Presentación. Esta carátula deberá imprimirse e incluirse en el sobre junto a las carátulas de lote de ese mes y a los comprobantes de las transacciones. Es decir, si en la Carátula de Presentación se indica que en ese periodo mensual, por ejemplo, se cerraron 2 lotes con 3 recetas cada uno, el sobre donde se envía la presentación deberá contar con:

- Carátula de Presentación
- Carátula de Lote 1 con los 3 comprobantes de las transacciones
- Carátula de Lote 2 con los 3 comprobantes de las transacciones

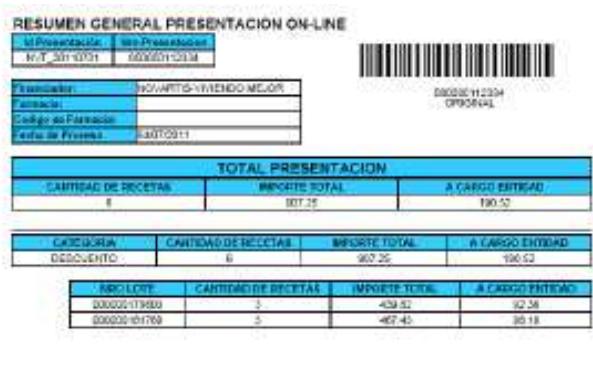

TALON DE AUTORISACION DE LA LIGUIDACIÓN

**PUBLIC Y ACLABACION** SELD FANACIA

GUIA VALIDACION ON-LINE VIVIENDO MEJOR NOVARTIS

Página 5 de 5